# **XMP ‐6200**

# **Hard ware User Manual**

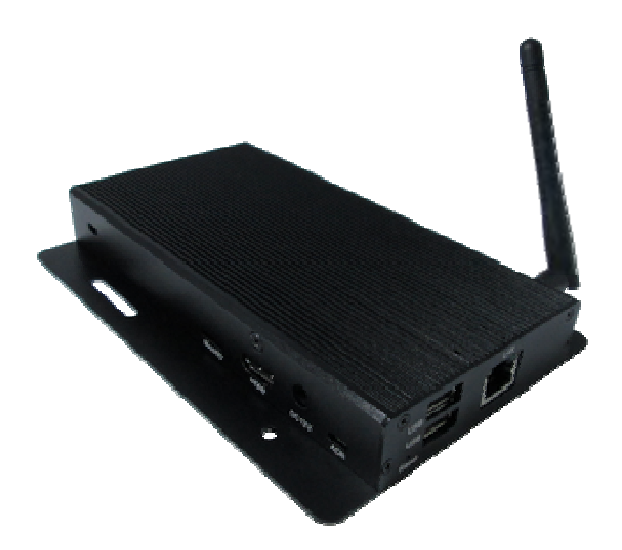

# **Contents**

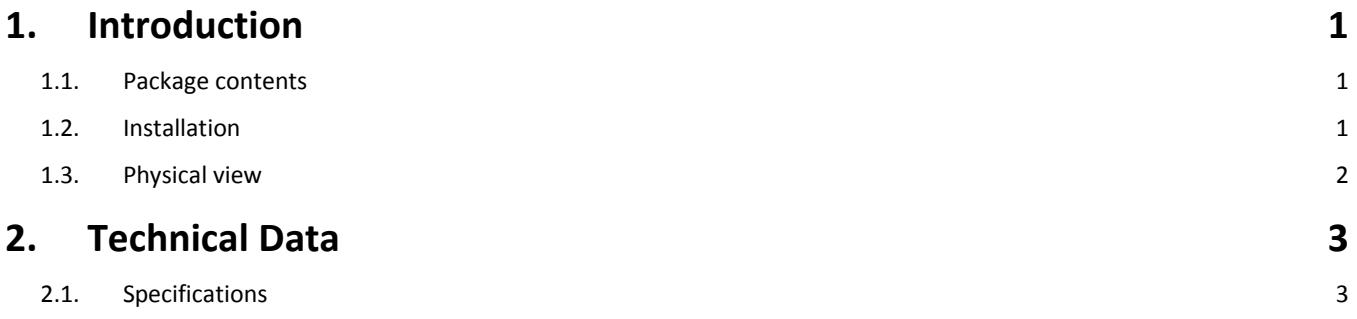

# 1. Introduction

This document describes the hardware of the XMP-6200.

#### $1.1.$ **Package contents**

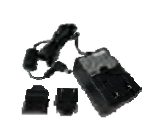

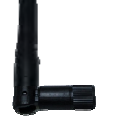

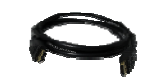

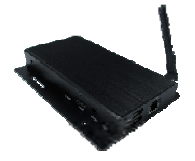

**AC Adapter** Media Player Unit (with select power plug)

Wi-Fi Antenna

**HDMI Cable** 

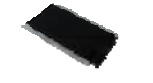

Velcro (2 sets)

**NOT INCLUDED:** A USB mouse is required for system setup

#### **Installation**  $1.2.$

## **Attach wireless antenna**

Attach the wireless antenna as shown below, and then screw antenna clockwise onto the post.

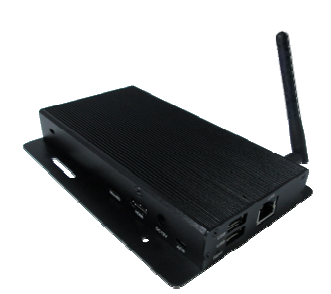

Mounting Option 1: [VESA Mount] The player can be attached to mounting posts on the back of screens with the built in VESA MIS-D100 (100mmx100mm) compatible mounting flange(screw 100mm thread: M4)

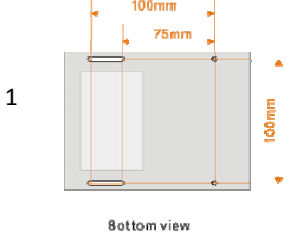

## Mounting Option 2: [Attach the player on the back of the monitor using Velcro]

1. Separate the Velcro pads, and stick on the bottom of player as shown below.

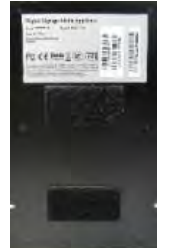

2. Stick the other Velcro pad onto the back of monitor, and then attach the player to it. Use HDMI cable to connect player and the monitor.

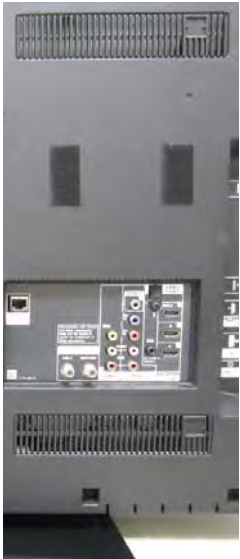

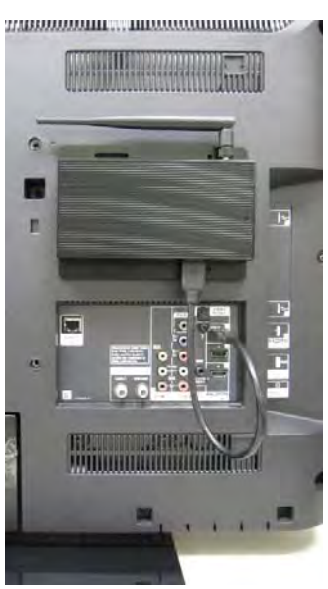

 $1.3.$ **Physical view** 

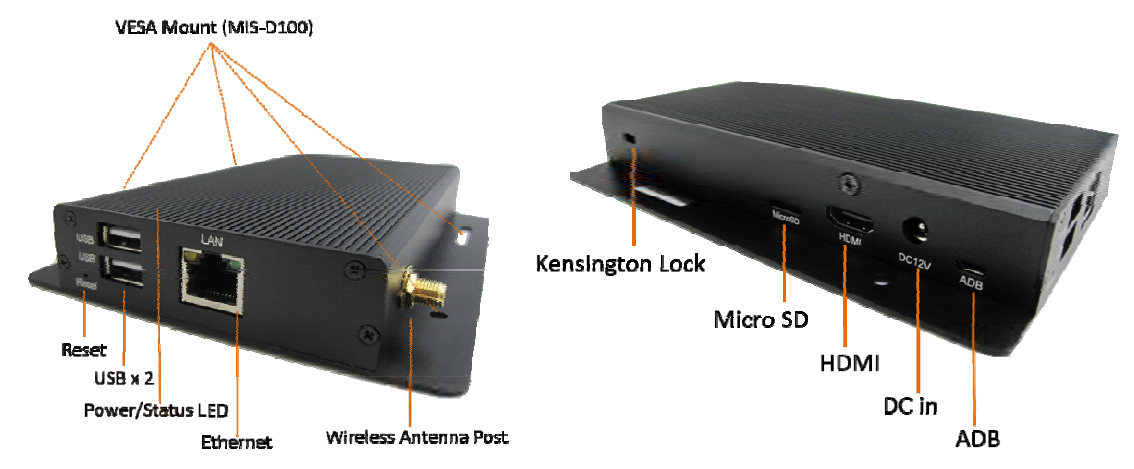

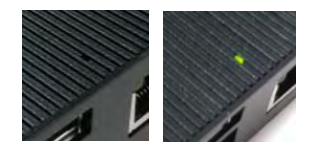

## **Physical features (left to right in above illustration)**

- Reset button to perform factory reset
- USB ports for USB content update and configuration
- Power(green) and Status(orange) LED indicator
- HDMI 1.4 connector for digital video and audio combined output
- Ethernet port for network content update
- Wireless antenna post
- VESA mount
- Kensington lock
- Micro SD card slot
- HDMI port
- DC input port
- Micro USB for ADB , Android debug console port

# 2. **Technical Data**

# **2.1. Specifications**

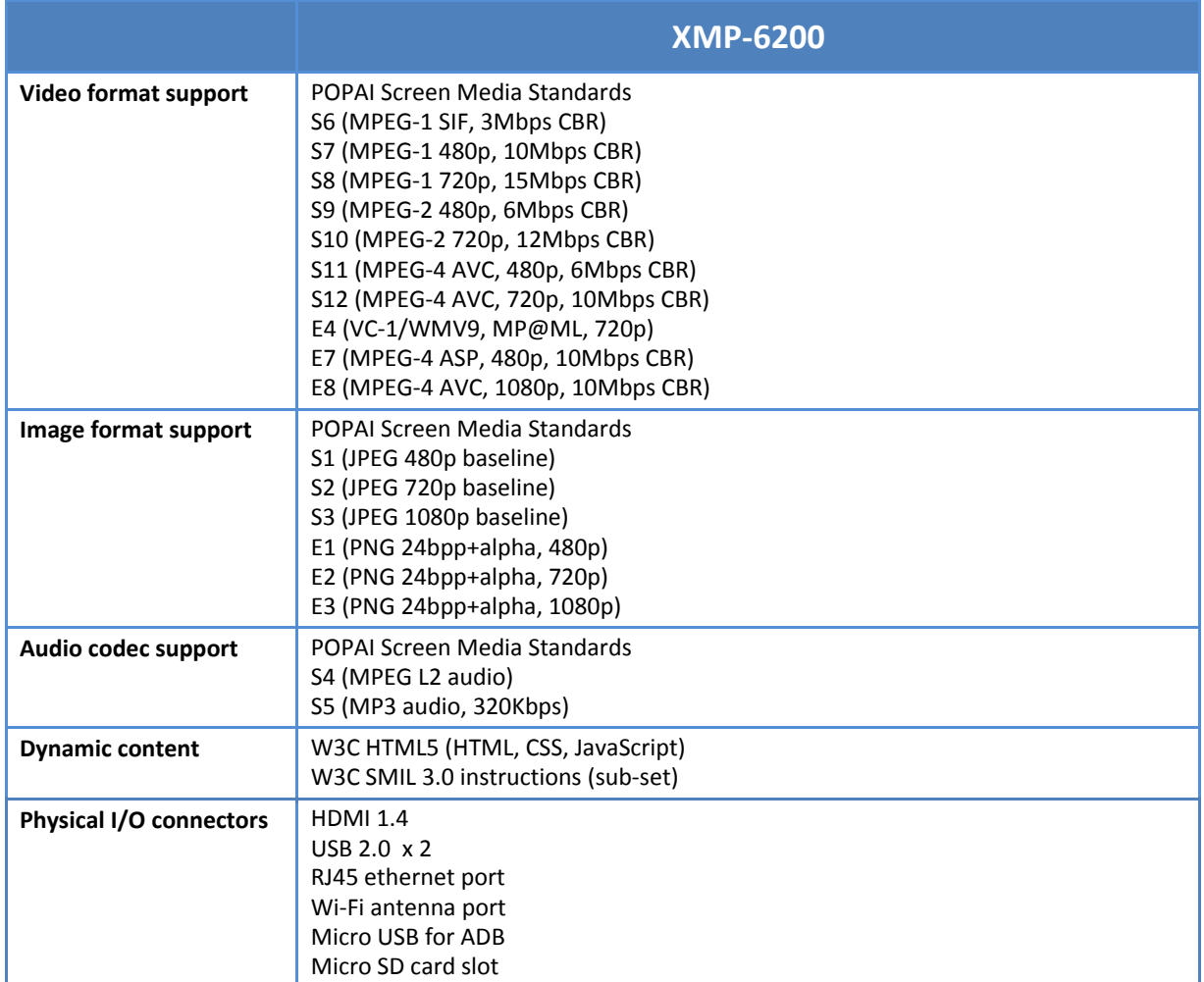

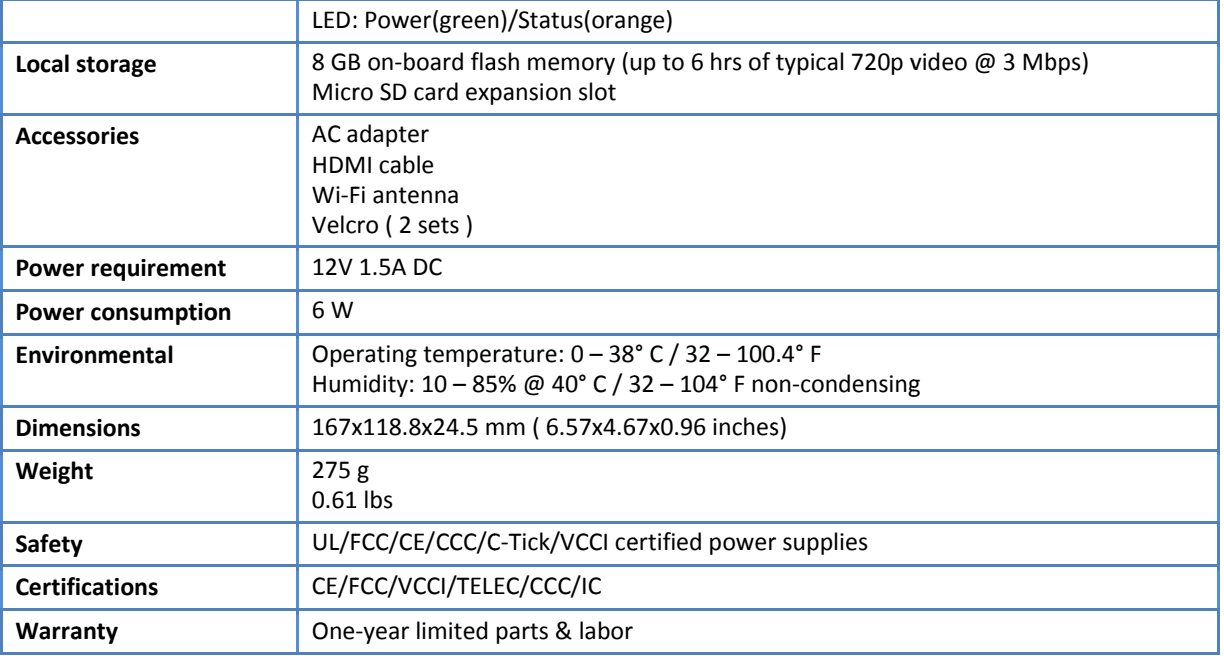

# 3. XMP-6200

# Quick Start Guide

This printed quick guide provides a quick walkthrough of the set up process. For complete documentation, please visit www.digisignage.com

#### $3.1.$ **Box Contents**

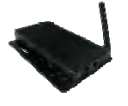

Media Player Unit

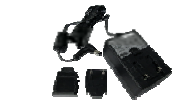

**AC Adapter** (with select power plug)

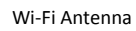

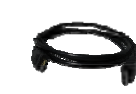

**HDMI Cable** 

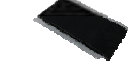

Velcro (2 sets)

**USB mouse** required

A USB mouse is required to change system settings

#### $3.2.$ **Mounting and Installation**

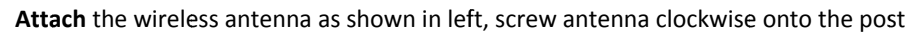

Mounting Option 1: [VESA mount] The player can be attached the back of screens or inside cabinetry with the built in VESA (100mmx100mm) compatible mounting flange(screw thread:

Mounting Option 2: [Attach on the back of the

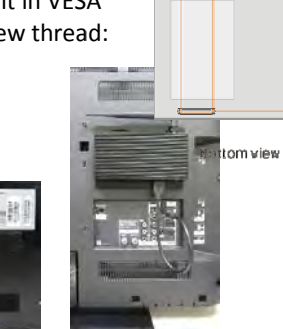

100mm 75mm

100mm

to mounting posts on MIS-D100  $M<sub>4</sub>$ 

monitor using Velcro]

 $\overline{4}$ 

Separate the Velcro pads, and stick on the bottom of player as shown in right. Stick the other Velcro pads onto the back of monitor, and then attach the player to it. Use HDMI cable to connect player and the monitor

#### $3.3.$ **Port connections**

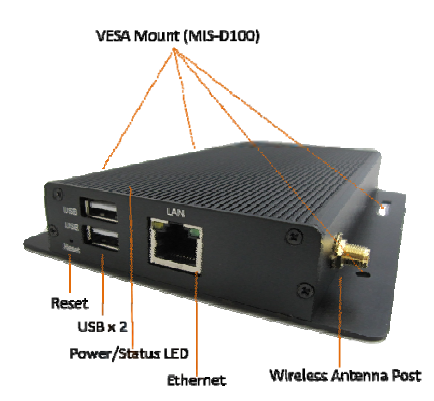

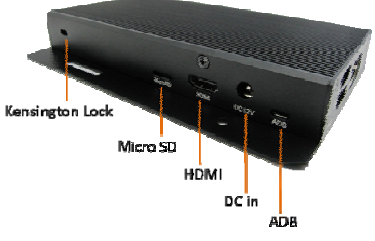

#### $3.4.$ **System setup**

 $\mathbf{1}$ **INSTALL** a HDMI cable to your monitor

 $\rightarrow$  When using HDMI, audio and video are sent over a single HDMI cable

 $\overline{2}$ **INSTALL** the AC power adapter  $\rightarrow$  Immediately, the Status LED on the main unit lights up

- 3 SET your display to the HDMI input  $\rightarrow$  You should see the player boot up screen as shown in right
- $\overline{\mathbf{A}}$ WAIT while player boots up

 $\rightarrow$  once you see "Basic settings" on screen, the menu configuration

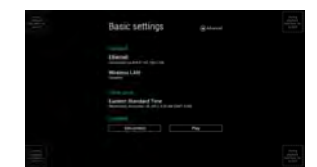

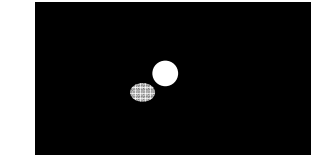

unit is ready for content update or

- 5 PLUG IN a USB mouse to the unit's USB port
- 6 Enter the corresponding configuration option by moving the mouse cursor over the configuration and click on the option to enter

 $\rightarrow$  (Wireless model only) Using the USB mouse, click on "Wireless LAN" to enter Wireless configuration and provide security information to connect to your wireless access point

 $\rightarrow$  find and set the correct time/date AND time zone.

IMPORTANT: time zone must be set correctly in the menu or via management software for scheduled playback

 $\rightarrow$  (OPTIONAL) Set a Password in the menus to prevent unauthorized changes.

**IMPORTANT:** Password will be asked while enter the setup menu during playback

 $\overline{7}$ Click Set content button to configure your signage appliance to the content service if needed

 $\rightarrow$  For advanced player configuration, such as static IP, display resolution, and firmware update, visit www.digisignage.com for more information

#### $3.5.$ **Content Management**

Please consult the software documentation for information specific to your management solution.

# **3.6. Troubleshooting**

### *How do I interrupt playback and enter setup menu?*

You can move your mouse cursor to the corner of the screen, press and hold the left key for 10 seconds to exit playback and enter setup menu.

*Some video play jumpy or incorrectly, How to get best video playback performance?* We provide video convert tool with pre-configured profile for user to encode video to get best video playback performance. **Solution** visit www.digisignage.com to download video convert tool.

### **Reset player to factory defaults (AC adapter is required)**

If modifying settings cause unintended results or if you have forgotten your password, please reset the player. Local contents will also be removed.

- 1. Press and hold the reset button with a pen.
- 2. **Use AC adapter**, re-connect the power cord while holding reset button.
- 3. Wait until the orange status LED flashes, release reset button and wait for system to initialize to factory default state.

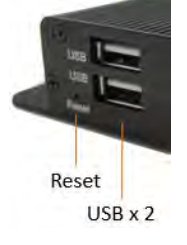

### **Federal Communications Commission (FCC) Statement**

### 15.21

You are cautioned that changes or modifications not expressly approved by the part responsible for compliance could void the user's authority to operate the equipment.

### 15.105(b)

This equipment has been tested and found to comply with the limits for a Class B digital device, pursuant to part 15 of the FCC rules. These limits are designed to provide reasonable protection against harmful interference in a residential installation.

This equipment generates uses and can radiate radio frequency energy and, if not installed and used in accordance with the instructions, may cause harmful interference to radio communications. However, there is no guarantee that interference will not occur in a particular installation. If this equipment does cause harmful interference to radio or television reception, which can be determined by turning the equipment off and on, the user is encouraged to try to correct the interference by one or more of the following measures:

‐Reorient or relocate the receiving antenna.

‐Increase the separation between the equipment and receiver.

‐Connect the equipment into an outlet on a circuit different from that to which the receiver is connected.

‐Consult the dealer or an experienced radio/TV technician for help.

This device complies with part 15 of the FCC Rules. Operation is subject to the following two conditions:

1) this device may not cause interference and

2) this device must accept any interference, including interference that may cause undesired operation of the device.

### **FCC RF Radiation Exposure Statement:**

1. This Transmitter must not be co-located or operating in conjunction with any other antenna or transmitter. This equipment complies with FCC RF radiation exposure limits set forth for an uncontrolled environment. This equipment should be installed and operated with a minimum distance of 20 centimeters between the radiator and your body